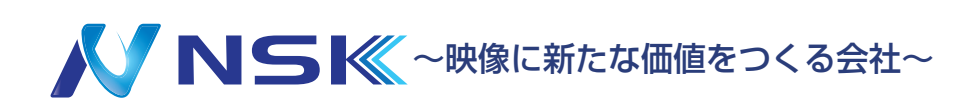

# i-Sight マニュアル

S シリーズ専用アプリ

23.09.Y.02

# **目次**

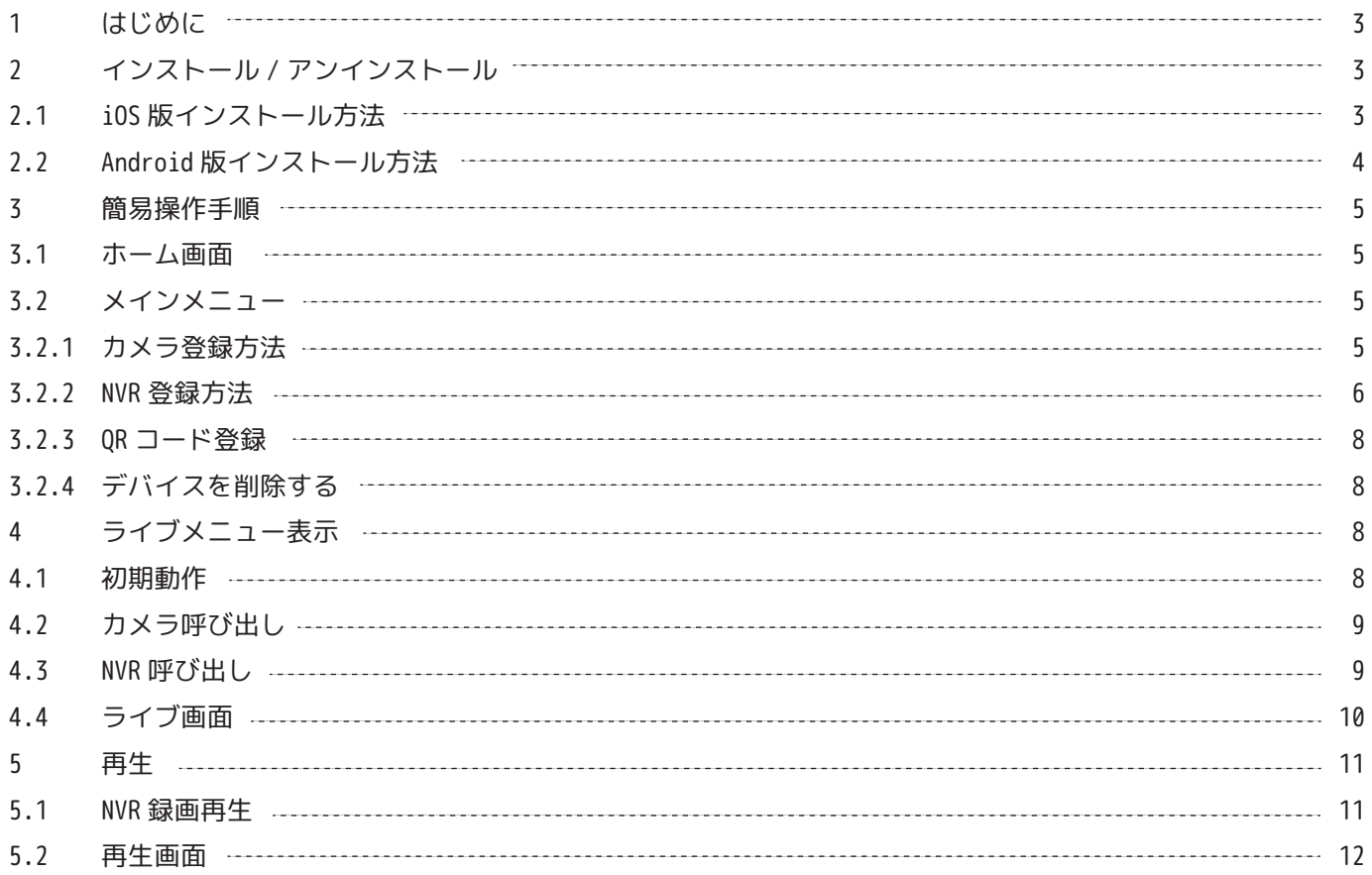

# 改訂履歴

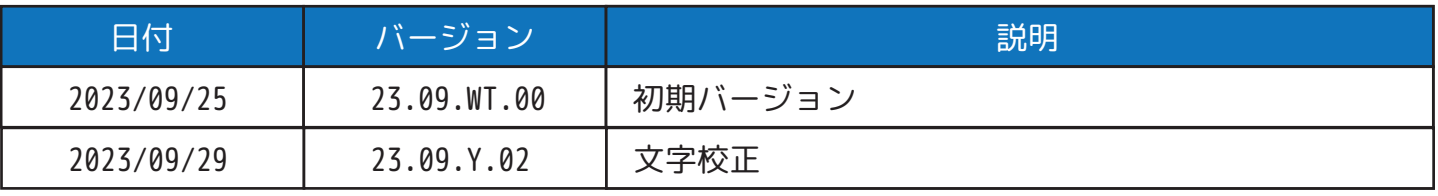

# **1 はじめに**

・i-sight は iOS/Android 共通のアプリとなっており、無料でご利用いただけます。

・本アプリは下記の機器にのみ対応しています。

対応機種

- ・S シリーズ カメラ
- ・S シリーズ NVR

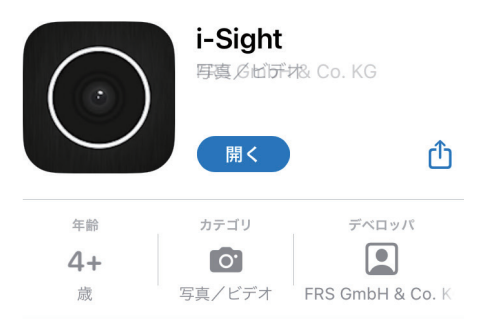

# **2 インストール / アンインストール 2.1 iOS 版インストール方法**

※本書は「iOS バージョン 16.5.1」 「i-Sight V3.1.1.8-r4」を元に作成しています。 バージョン更新により一部異なる画面が表示される場合がありますので予めご了承ください。

①App ストアもしくは、GooglePlay で「i-sight」と検索し、アプリを取得してください。

②トップページに表示されたアイコンをタップすることで、インストールが開始されます。

 アンインストールする場合は、アイコンを長押しして「App を 削除」というボタンを選択する ことでアプリを削除することができます。

3アプリを起動すると「Privacy Policy」が表示されるので、文面末尾(一番下)の「Agree」を 選択して認証します。通知やカメラ機能等との権限については「許可」を選択します。

④機能説明のページが表示されます。画面下部の「Skip」で飛ばすこともできます。

⑤「ライブビュー」画面が表示されたらインストールは完了です。

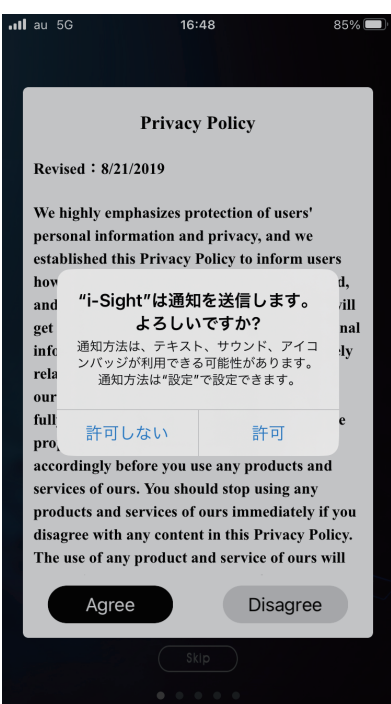

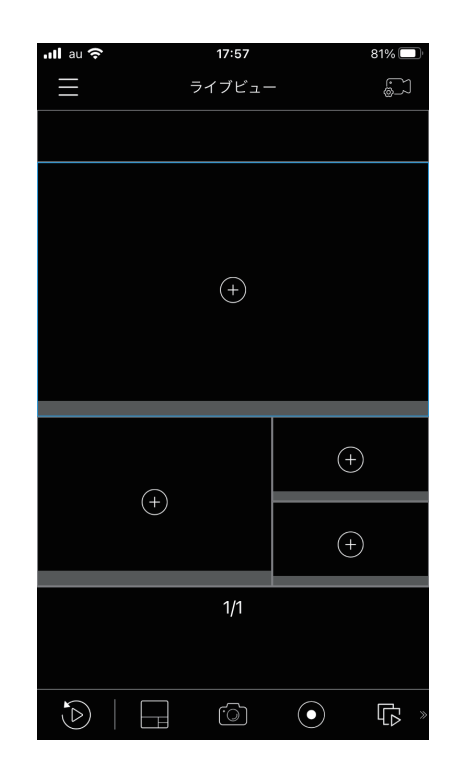

# **2.2 Android 版インストール方法**

※本書は「Android バージョン 13」 「i-Sight 3.1.1.8」を元に作成しています。 バージョン更新により一部異なる画面が表示される場合がありますので予めご了承ください。

①App ストアもしくは、Play ストアで「i-sight」と検索し、アプリを取得してください。 ②トップページに表示されたアイコンをタップすることで、インストールが開始されます。

 アンインストールする場合は、アイコンを長押しして「App を 削除」というボタンを選択する ことでアプリを削除することができます。

3アプリを起動すると「Privacy Policy」が表示されるので、文面末尾(一番下)の「Agree」を 選択して認証します。通知やカメラ機能等との権限については「許可」を選択します。

④機能説明のページが表示されます。画面下部の「Skip」で飛ばすこともできます。

⑤「ライブビュー」画面が表示されたらインストールは完了です。

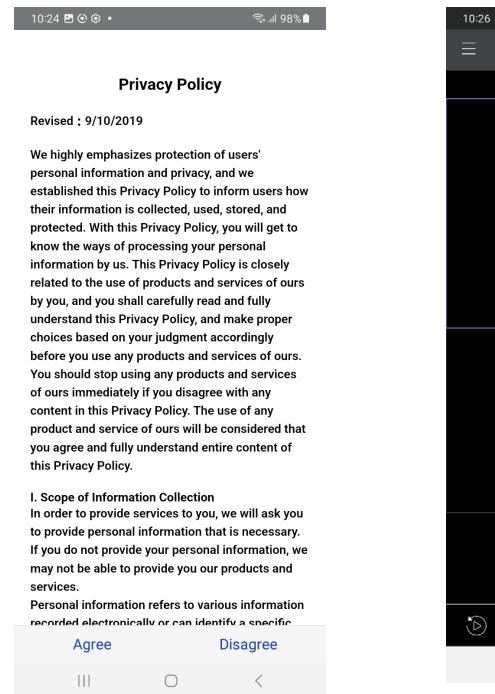

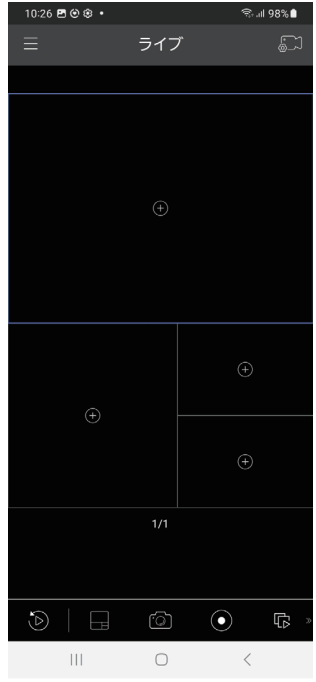

# **3 簡易操作手順**

※本書では、以下は iOS 版 /Android 版アプリを合わせて説明いたします。 OS により表記が違う場合は「iOS 版 /Android 版」と記載のある方を採用してください。

### **3.1 ホーム画面**

アプリを起動した直後は、「ライブビュー / ライブ」画面が表示されます。

# **3.2 メインメニュー**

画面左上のメニューボタンをタップします。 I = I

- ・ ライブビュー…ライブ画面を表示します。
- ・ 再生…再生画面を表示します。
- ・ デバイス管理…カメラ/NVRの登録画面を表示します。
- ・ ファイルマネージャー…アプリで取得した画像と映像を表示します。
- ・ アラーム機能…アラーム通知履歴を表示します。
- ・ 設定…設定画面を表示します。

# **3.2.1 カメラ登録方法**

※i-sight に登録する前にカメラの初期設定を完了させてください。 ※カメラの初期設定の方法はカメラの設定マニュアルをご確認ください。

①メインメニューを開き、「デバイス管理」を選択します。

②デバイス管理画面が表示されたら、右上の登録ボタンをタップします。 登録機器や登録方法を選択します。

- ・ カメラ登録…カメラ単体を登録する際に選択します。
- ・ NVR登録…NVR(レコーダー)を登録する際に選択します。
- ・ QRコード登録…対象機器のQRコードを撮影して登録します。
- ・ デバイスを削除する…登録した機器の削除を行います。

③「カメラ登録」をタップすると、カメラ登録画面が表示されます。

・機器名

 デフォルトは IPC デバイス 1 です。あとから変更することが可能です。 アプリ内での登録表示名称となりますので、わかりやすい名称へ変更してください。

- ・タイプ タップすることで、登録情報の種類を変更できます。 ①IP/Domain:IP アドレスを直接入力します。 ②P2P:P2P を選択すると MAC アドレス入力が欄が表示されます。
- ・IP アドレス /MAC 機器の IP アドレス /MAC アドレスを入力します。

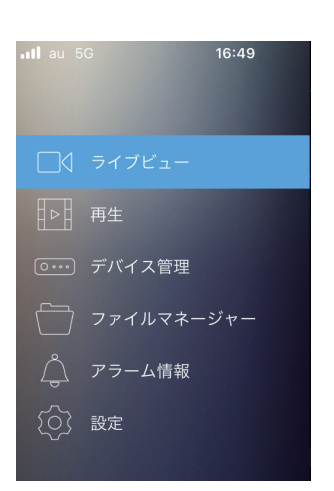

登録ボタン

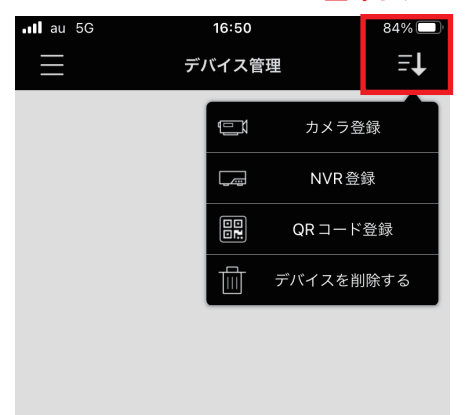

#### ・ユーザー名

- ユーザー名を入力します。初期値は「admin」です。
- ・パスワード
- 機器に設定済みのパスワードを入力します。
- ・保存

入力が完了しましたらこのボタンで登録を完了します。

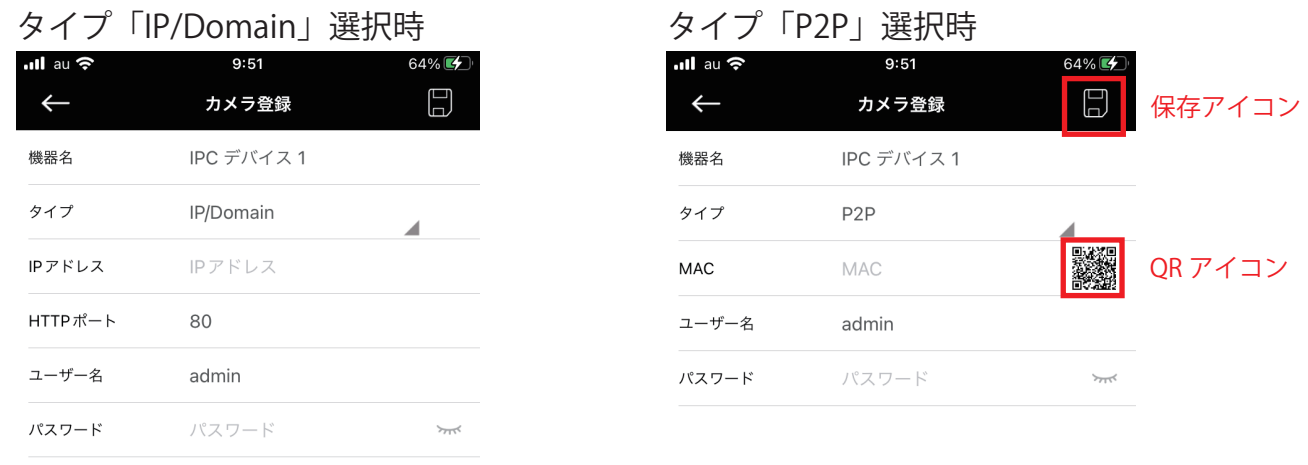

④IP アドレスから機器を登録する場合は、タイプ「IP/Domain」を選択し、IP アドレスを半角英数字 で入力します。HTTP ポートはデフォルトで 80 です。必要に応じて変更してください。

- ⑤P2P で機器を登録する場合は、タイプ「P2P」を選択し、機器の MAC アドレスを入力します。 MAC 欄の QR コードアイコンをタップすると入力を省くことが出来ます。
- ※アプリへのカメラ機能への権限を有効にしてください。

⑥ユーザー名とパスワードを入力します。ユーザー名はデフォルトで admin となっています。 ⑦入力が完了したら画面右上の保存アイコンをタップします。

#### **3.2.2 NVR 登録方法**

※i-sight に登録する前に NVR の初期設定を完了させてください。 ※NVR の初期設定の方法は NVR の設定マニュアルをご確認ください。

①画面左上のメインメニューを開き、「デバイス管理」を選択します。 ②デバイス管理画面が表示されたら、右上の登録ボタンをタップします。 登録機器や登録方法を選択します。

③「NVR登録」をタップすると、NVR登録画面が表示されます。

・機器名

デフォルトは IPC デバイス 1 です。あとから変更することが可能です。

 アプリ内での登録表示名称となりますので、わかりやすい名称へ変更してください。 ・タイプ

 タップすることで、登録情報の種類を変更できます。 ①IP/Domain:IP アドレスを直接入力します。 ②P2P:P2P を選択すると MAC アドレス入力が欄が表示されます。

 ・IP アドレス /MAC 機器の IP アドレス /MAC アドレスを入力します。

- ・ユーザー名
- ユーザー名を入力します。初期値は「admin」です。
- ・パスワード
- 機器に設定済みのパスワードを入力します。
- ・保存

入力が完了しましたらこのボタンで登録を完了します。

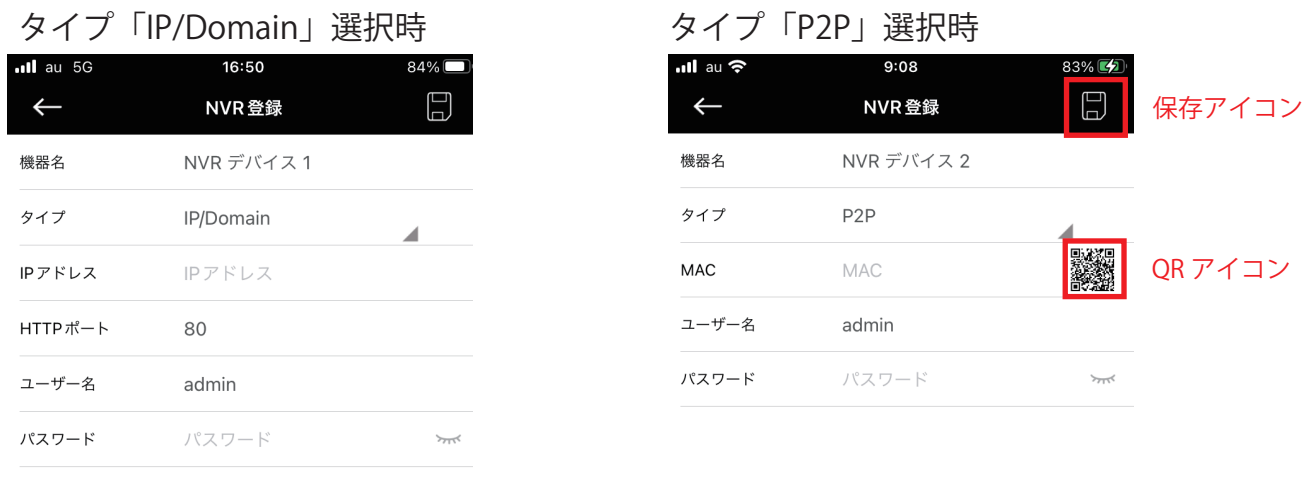

④IP アドレスから機器を登録する場合は、タイプ「IP/Domain」を選択し、IP アドレスを半角英数字 で入力します。HTTP ポートはデフォルトで 80 です。必要に応じて変更してください。

⑤P2P で機器を登録する場合は、タイプ「P2P」を選択し、機器の MAC アドレスを入力します。 MAC 欄の QR コードアイコンをタップすると入力を省くことが出来ます。

※アプリへのカメラ機能への権限を有効にしてください。

⑥ユーザー名とパスワードを入力します。ユーザー名はデフォルトで admin となっています。 ⑦入力が完了したら画面右上の保存アイコンをタップします。

### **3.2.3 QR コード登録**

 機器側面または外箱の QR コードを撮影して機器の登録ができます。 カメラ/NVRの登録に必要なシリアルコードの入力を省くことが出来ます。 ※ご使用の際にはアプリへのカメラ機能への権限を有効にしてください。

## **3.2.4 デバイスを削除する**

登録済のデバイスを削除します。

削除したい機器をチェックボックスで選択し、画面下部のゴミ箱アイコンで削除します。 ※アプリ上での登録削除なので、機器本体側に影響はありません。

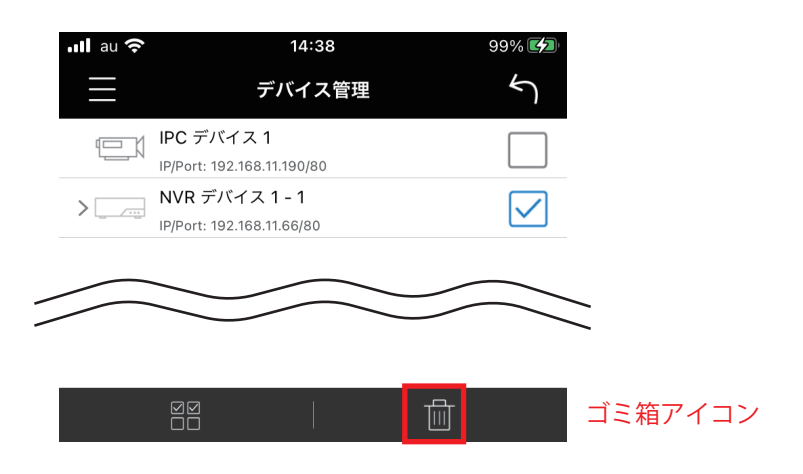

# **4 ライブビュー表示**

アプリに登録されているカメラ /NVR のライブビュー表示させます。

#### **4.1 初期動作**

アプリを起動すると、「ライブビュー / ライブ」画面が 表示されます。

 ※iOS 版の場合にのみ、アプリを閉じる前の接続を再開させる機能 があります。Yes/No を選択してください。

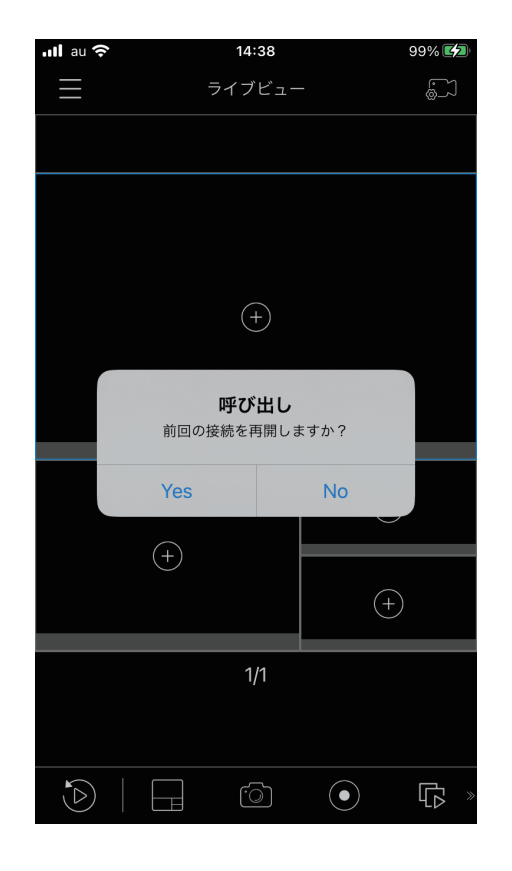

# **4.2 カメラ呼び出し**

①画面左上のボタンをタップし、「ライブビュー」を選択します。

②デバイスリストに登録済みの機器が表示されるので、ライブビュー画面に表示する機器を

選んで画面下部の「再生 / 接続」を選択します。

③ライブビュー画面に戻り映像が表示されます。

※デフォルトで分割画面になっています。単画面表示にしたい場合はダブルタップします。

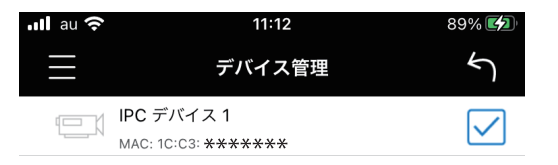

### **4.3 NVR 呼び出し**

①画面左上のボタンをタップし、「ライブビュー」を選択します。■

②デバイスリストに登録済みの機器が表示されるので、ライブビュー画面に表示する機器を

 選んで画面下部の「再生 / 接続」を選択します。NVR 全体にチェックを入れるか、接続されている カメラ単体のみを選択することもできます。

③ライブビュー画面に戻り映像が表示されます。

※デフォルトで分割画面になっています。単画面表示にしたい場合はダブルタップします。

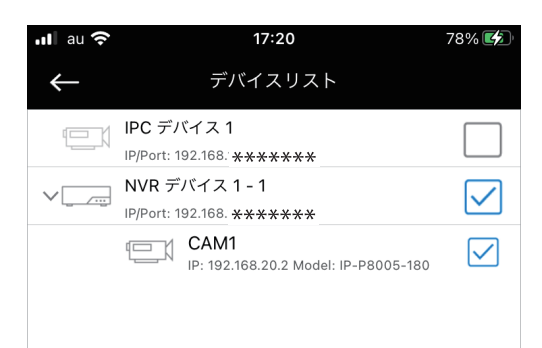

# **4.4 ライブ画面**

①メインメニュー

 メインメニューを表示します。 ②デバイスリスト

「デバイスリスト」を表示します。

③分割画面

ライブビュー映像が表示されます。 ④アイコン

- ・クイック再生 再生画面へ移動します。
- ・分割レイアウト 分割画面を変更します。 「単画面 / スプリット ( デフォルト ) /4 分割 /9 分割 /16 分割」を選択できます。
- ・スナップショット

 選択された枠のスナップショットを保存します。 保存先はスマートフォンの設定に依存します。

- ・画面録画 選択された枠の映像を動画として保存します。 保存先はスマートフォンの設定に依存します。
- ・接続 ON/OFF

画面内の接続状態を ON/OFF します。

OFF 状態から ON にした場合は、 前回接続していた機器と 接続されます。

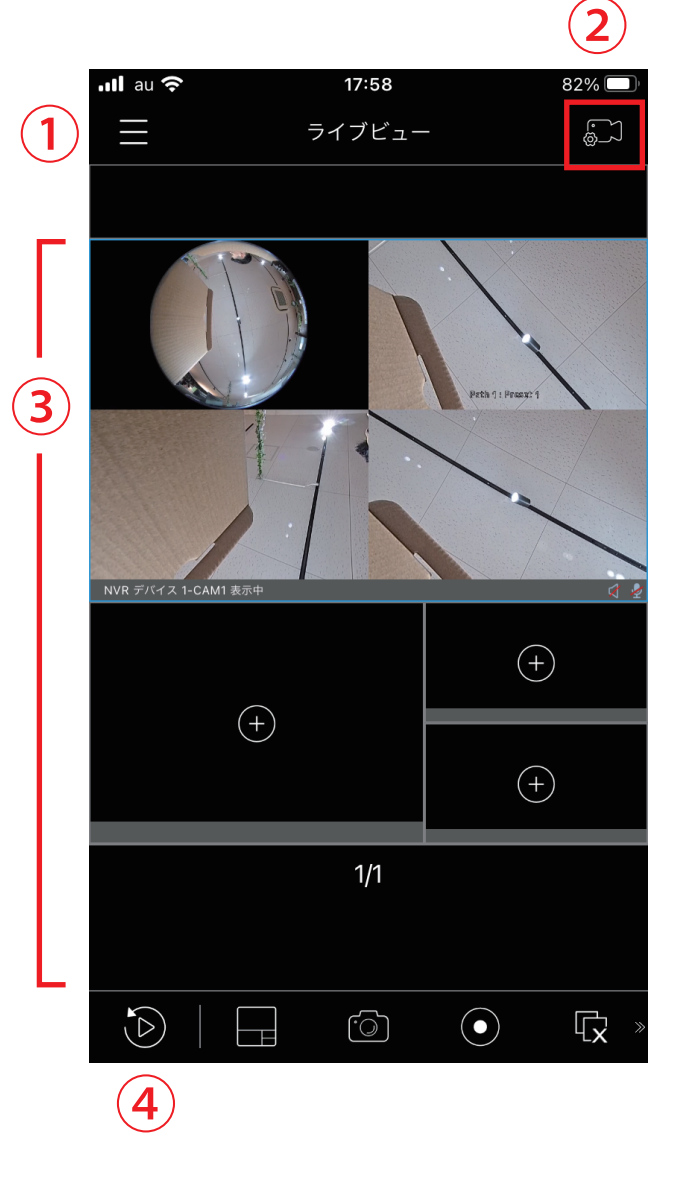

機器に録画されたデータを再生します。

#### **5.1 NVR録画再生**

①画面左上のメインメニューを開き、「再生」を選択します。 ②画面右上の「デバイスボタン」をタップします。 ③「再生」画面が表示されます。検索条件を指定します。

・スタート

タップしてタブをひらき、再生を開始したい時間を選択します。

・終了

タップしてタブをひらき、再生を終了したい時間を選択します。

・ストリームタイプ

ストリームタイプを選択します。

※実際に録画されているストリームを選択しないと検索エラーとなります。

・録画モード

検索する録画のモードを選択します。

※スケジュール録画やイベント録画のみを検索する場合はそれぞれチェックを入れてください。

・デバイス

再生したいデータを保存している機器を選択します。

 画面右側のチェックボックスをタップして選択すると複数の機器をまとめて検索することが出来ます。 NVRの場合は接続されているカメラ単体の選択も可能です。

・検索

選択された条件のデータ検索を開始します。

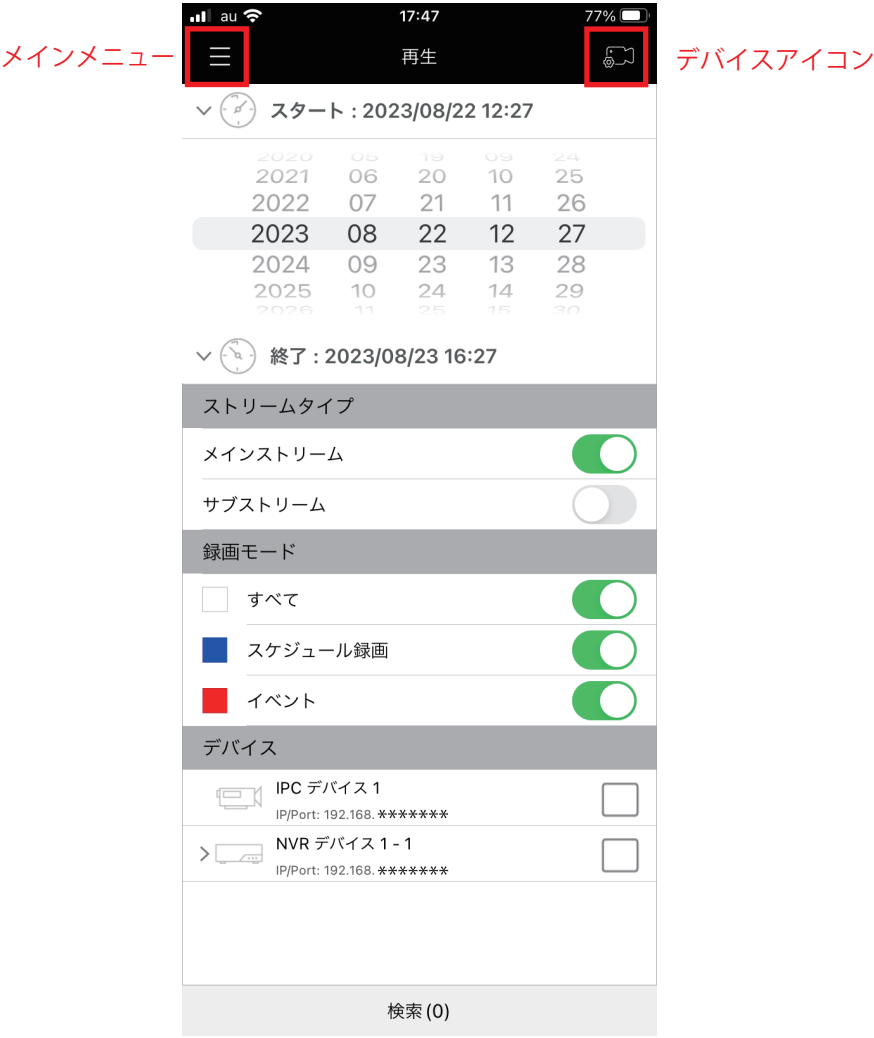

# **5.2 再生画面**

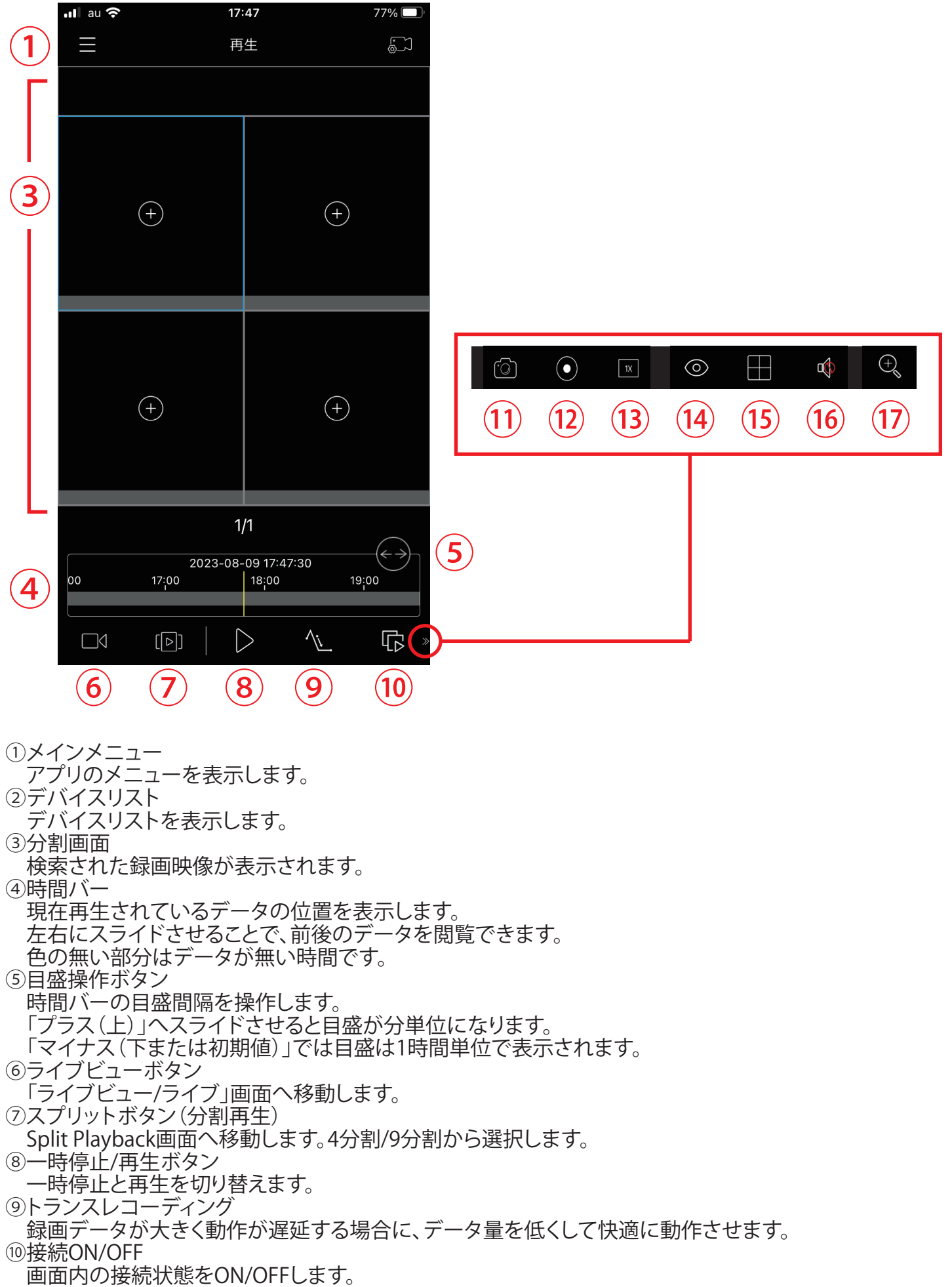

OFF状態からONにした場合は、前回接続していた機器と接続されます。

※以下はボタンを左へスライドさせた場合に表示されます。

⑪スナップショット

 選択された枠のスナップショットを保存します。保存先はスマートフォンの設定に依存します。 ⑫画面録画

 選択された枠の映像を動画として保存します。保存先はスマートフォンの設定に依存します。 ⑬倍速表示

 再生速度を変更します。「1/4倍速、1/2倍速、1倍速(デフォルト)、2倍速、4倍速」から選択できます。 ⑭フィッシュアイモード

フィッシュアイカメラの再生に限り、表示方式を変更できます。

※NVR内部の映像には影響しません。アプリ上での一時的な表示に限ります。

・Installation Mode

設置した位置を定義します。

次のDisplay Modeの表示が変化するので、実際の設置状態を選択してください。

・Display Mode

単画面(球体表示)の状態から各種分割レイアウトで表示します。

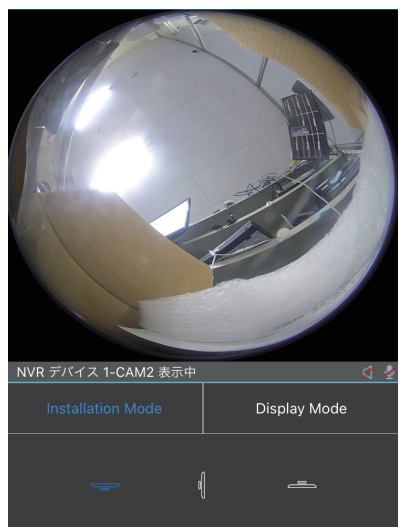

Installation Mode

Display Mode

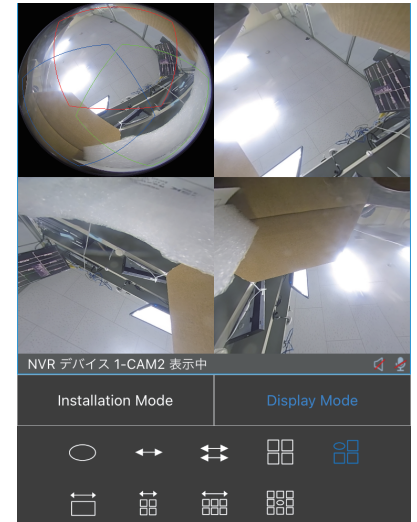

(5)分割レイアウト

分割画面を変更します。「単画面/4分割/スプリット」を選択します。

⑯オーディオ

選択した画面の音声を「ON/OFF」選択します。

⑰デジタルズーム

選択した画面をデジタルズームします。

このボタンをONにした状態でピンチアウトすると拡大されます。ピンチインすると元サイズに戻ります。